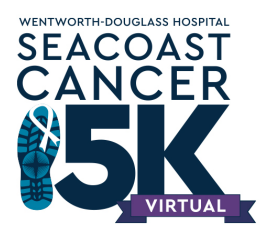

## **Step by Step Instructions: Virtual Seacoast Cancer 5K Registration**

- 1. Visit [www.seacoastcancer5k.org](http://www.seacoastcancer5k.org/) and click "Register." You will be brought to the RunSignUp page where you can begin registering.
- 2. Select who you're registering yourself, someone else 18+, or a minor.
- 3. Provide your basic info your first name, last name, email, DOB, gender, phone number, and address.
- 4. Here is where you choose one of the three registration options 5K Champion, 5K Crusader, or 5K Fanatic. Read through the descriptions and click the one that you would like to purchase.
- 5. Before continuing, you have the option to add another registrant. Click the button to do so and follow the previous steps, or click "Continue" to move onto the next steps of registration.
- 6. Read through the waiver, and then click the small, empty box to agree to it. Then hit "Continue."
- 7. This next section is where you can to select your T-Shirt size from the drop-down menu for your complimentary t-shirt if you registered as either a Crusader or a Fanatic. Even as a virtual participant, you can still represent and wear your t-shirt!
- 8. Click the circle next to "Yes" or "No" to confirm whether or not you are a Wentworth-Douglass employee. Next, Click the circle next to "Yes" or "No" to confirm whether or not you are a cancer survivor.
- 9. Select the amount of years you have participated in the 5K from the drop-down menu.
- 10. The next question is optional since it does not have a red star next to it, but you are more than welcome to write who you are running in honor of.
- 11. At the bottom of the page, hit "Continue" to move on.
- 12. If you would like to create a fundraising page, click "Become a Fundraiser." This part is only optional if you don't want to create or join a team. You will then be prompted to create a goal, tagline, custom url, etc.
- 13. In addition to being a Fundraiser, you can also join or create a Team Fundraiser! If you would like to join a team that's already been created, search through the "Search Team Fundraisers" button and select the team you want to join.
- 14. If you want to create a team instead, toggle the button from "No" to "Yes." Here you will be prompted to create a Team Name, Goal, Etc.
- 15. As you scroll, you will have the option to provide a donation during registration. This is a great way to kick start your fundraiser and show your donors that you care!
- 16. After clicking "Continue," you have the option to purchase Seacoast Cancer 5K merch items. Change the quantities you would like by clicking in the boxes and typing the amount you want to purchase. Hit "Continue" to move on to check out.
- 17. Review your information and make sure everything is correct. If you need to change anything, there is a button to go "Back" at the bottom of the page.
- 18. At the bottom, fill out your billing information and once you're ready, "Confirm Payment" at the bottom.
- 19. You are officially registered for the 2020 Seacoast Cancer 5K (Virtual Edition)!

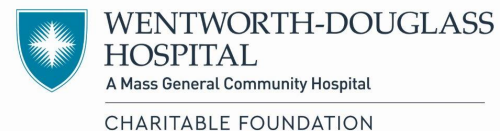